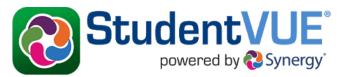

## Peoria Unified School District's User Guide

# **Table of Contents**

| Logging into StudentVUE                      | 2  |
|----------------------------------------------|----|
| Logging out of Your Account                  | 2  |
| StudentVUE Home Screen                       | 3  |
| Messages3                                    |    |
| Calendar4                                    |    |
| Attendance5                                  |    |
| Class Schedule6                              |    |
| Course History6                              |    |
| Unofficial Transcript: High School Students7 |    |
| Course Request8                              |    |
| Grade Book8                                  |    |
| Digital Drop Box10                           |    |
| School Information14                         |    |
| Student Info15                               |    |
| Parent and Student Resources15               |    |
| College Scholarship Eligibility16            |    |
| Student Job Board16                          |    |
| Streams                                      |    |
| My Account                                   | 17 |
|                                              |    |

# Logging into StudentVUE

Open an Internet browser and go to the Peoria Unified School District home page:

https://www.peoriaunified.org/

1. Hover over the *Students* tab and then click to select **StudentVUE**.

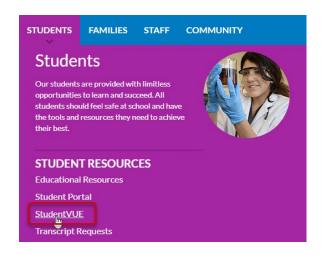

2. Click the Click Here to Enter button.

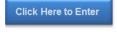

3. Click I am a student >.

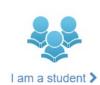

- 4. Enter the User Name and Password.
- 5. Then click the **Login** button.

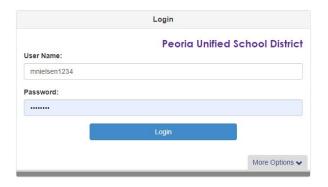

# **Logging out of Your Account**

 Be sure to click the **Logout** link in the upper-right corner of the page when finished.

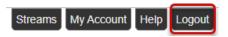

### StudentVUE Home Screen

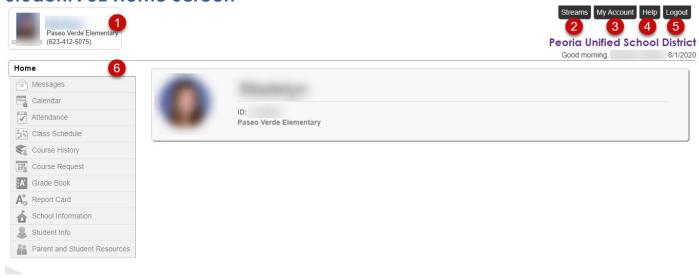

- 1. Student/School Info- displays basic student and school info
- 2. **Streams** allows communication between teacher and student.
- 3. My Account access account information and update notifications
- 4. **Help** information provided by the district
- 5. Logout -logout when finished
- 6. Navigation Bar contains links to display student records

## Messages

The **Messages** screen will have a list of messages from teachers.

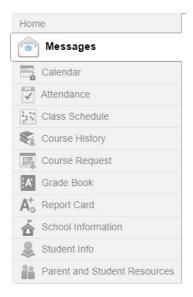

1. Click on the message icon to open a new message.

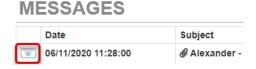

2. Use the **Reply** button to respond to the teacher's message.

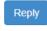

- 3. Click to view any attachments.
- Email Attachment.pdf
- Use the Close button to close the message.
- Close
- 5. Use the **Delete** button to delete the message.

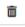

### Calendar

The **Calendar** screen displays assignments from the grade book, as well as other school and district events.

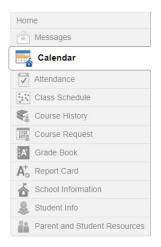

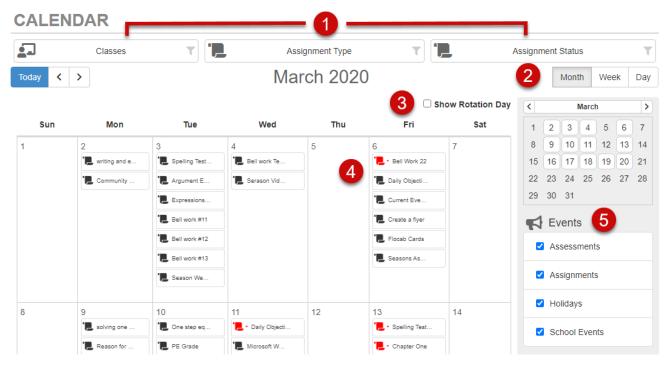

- 1. **Filter by** Classes, Assignment Type, or Assignment Status
- 2. View by Month, Week, or Day
- 3. **Show Rotation Day** displays the 6-day schedule for elementary school (a=1, b=2, c=3, d=4, e=5, f=6)
- 4. Click an **Assignment** to view more information NOTE: Red assignments are either missing or have no score.
- 5. **Show Events** (assessments, assignments, holidays, and school events)

### **Attendance**

The **Attendance** screen displays information for the current school year.

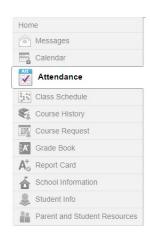

#### **ATTENDANCE**

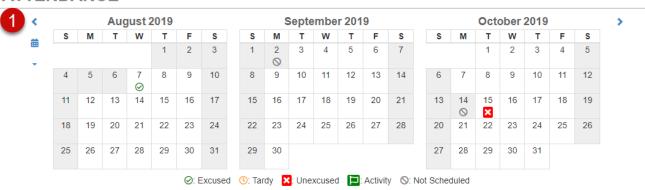

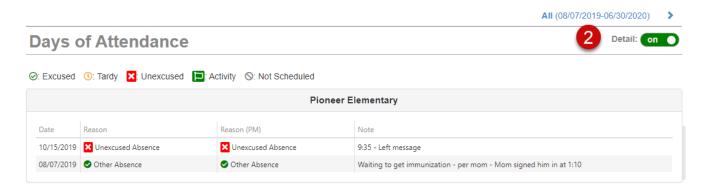

- 1. **Calendar View** displays a series of calendars showing days absent or tardy. Click a date to view more attendance detail.
- 2. **Attendance Detail** displays absences per course and period. Toggle Detail to 'on' to see a list of absences including reason, and notes.

### Class Schedule

The **Class Schedule** screen lists the Period, Course Title, Room Name, and the Teacher for each class in separate columns.

 Students can easily email a teacher by clicking the name link or the envelope icon, or they can use the Stream icon to send a message in

the conversation thread.

2. To see the complete schedule, click **School Year** in the upper right corner.

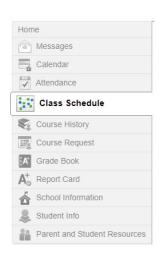

#### **CLASS SCHEDULE**

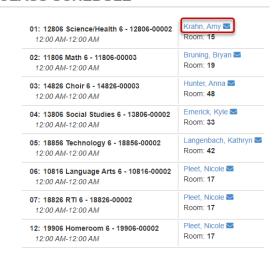

Today | School Year

# **Course History**

**Course History** displays courses and grades received for all years and all schools in the Peoria Unified School District.

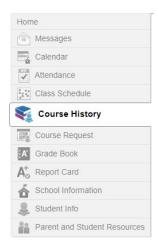

 Toggle Details 'on' for Graduation Status, Test Requirements, or Student Course History.

The **Graduation Status** section provides detailed credit and test requirement information, if appropriate to the student grade level.

a. Click a course title to view more information.

The **Test Requirements** section displays scores for required tests for graduation.

The **Student Course History** section displays the mark earned, credit attempted, credit completed, and verified credit.

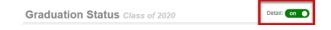

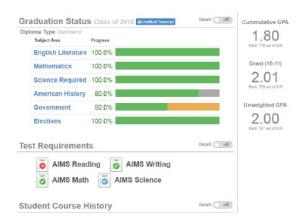

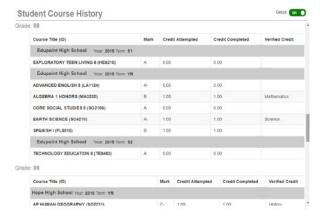

## **Unofficial Transcript: High School Students**

**NOTE:** The unofficial transcript button is visible for both elementary and high school accounts. However, reports will only generate for students in grades 9-12.

Click the blue **Unofficial Transcript** button next to Graduation Status. A PDF document will be downloaded.

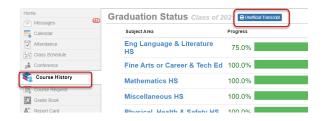

## **Course Request**

The **Course Request** screen displays a read-only list of the courses that can be requested for the following year.

- From this page, you will choose your elective courses, as well as alternate courses.
   NOTE: The high school counseling team will determine the window for selecting electives and will contact students to notify them to makes their selections.
- At the bottom of this page you will also see your graduation status. This shows you how many credits in each subject you need to graduate, as well as the number of credits you have currently completed.

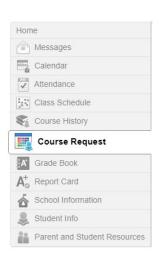

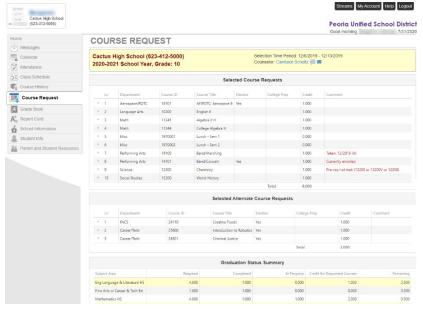

## **Grade Book**

The **Grade Book** screen allows students to keep track of grades, assignments and test scores that have been posted by the teacher(s).

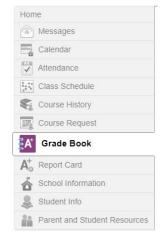

- Course Name click to view a list of assignments and scores
- 2. **Teacher Email** click the name or envelope icon link to send an email to the teacher
- Class Resources Click the Class Level Resource link to open the list. Then click the name of the resource to open it.

NOTE: Click the drop-down arrow in the upper-right corner to view a different grading period.

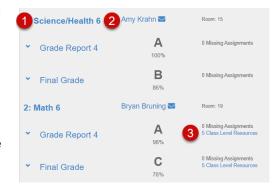

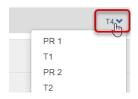

From the course home page, you will see a list of content and assignments. Content will typically be weekly instructions and expectations, or perhaps general information for your class. Content is information that is <u>not</u> graded. You will also see assignments, which do count toward your overall grade.

- To filter what you see on this page, click to show only missing assignments or to view upcoming assignments.
- 2. You can also show assignments that are marked as complete, or done, or not done.

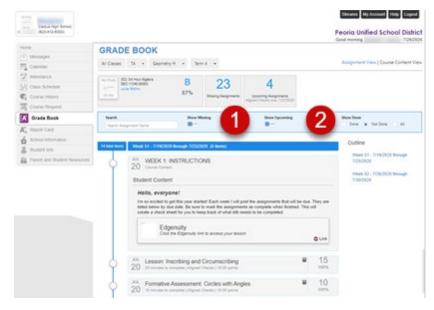

To mark content as read, or assignments as complete, click the circle next to the content or assignment.

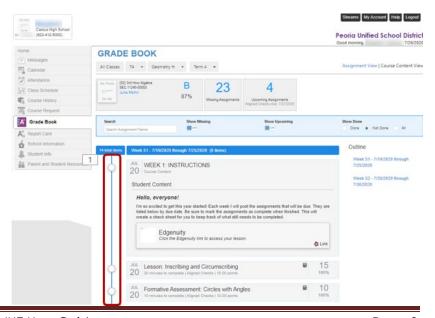

### **Digital Drop Box**

With Synergy's Digital Drop Box feature, students can upload assignments through StudentVUE. The teacher can then access student assignments submitted via Drop Box for grading and comments. The graded assignment, with comments, can be viewed by the student in StudentVUE. (File upload size limit is 250MB)

1. Click the **Grade Book** tab.

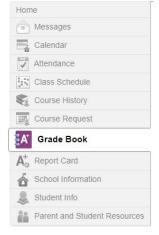

GRADE BOOK

Classes for Pioneer Elem

- 2. Click the **Course Title** link for the class.
- Filter the Assignments by Show Upcoming.
- 4. Click on the **Assignment** to expand the content.

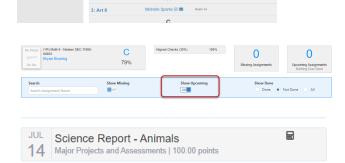

5. Review the assignment content.

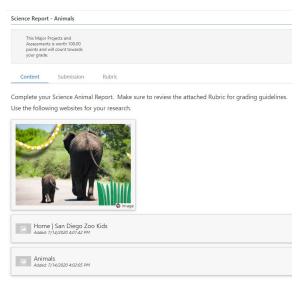

6. Click the **Submission** tab.

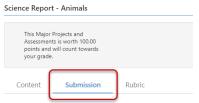

Turn-In Turn-In is available now until 7/15/2020. You may turn

#### No Items Turned-In

#### Instructions

- 1. Click 'Select File To Turn In' Button and choose a file from your device.
- 2. Add notes for the teacher if you wish
- 3. Click 'Upload & Turn-In' Button

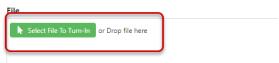

7. Click **Select File to Turn-In**.

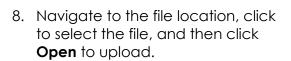

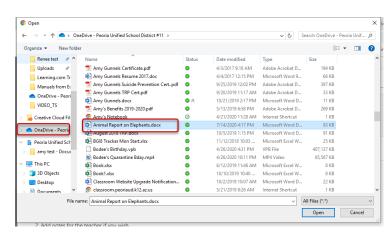

9. Click Upload & Turn-In.

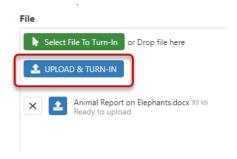

10. To delete a Submission, click the red **Delete** box.

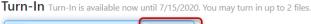

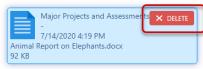

11. To view an attached Rubric, click the **Rubric** tab.

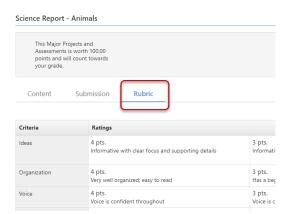

12. Click **Mark as done** to hide the assignment on your Upcoming list.

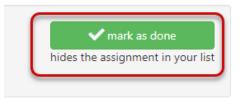

13. In Grade Book, click **Show Done** to see completed work.

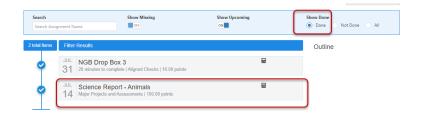

### View Score, Teacher Comments, and Annotations:

1. View the score on the assignment.

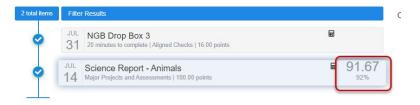

- 2. Click the assignment to open and expand the assignment.
- 3. Click the **Submission** tab.
- 4. Click the **purple icon** (paper/person icon) to view teacher comments.

IMPORTANT: Clicking the document or document icon will open the original student document with no comments.

5. View teacher comments and annotations.

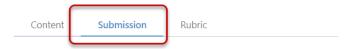

Turn-In Turn-In is available now until 7/15/2020. You may turn in up to 2 files.

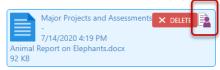

Instructions

Home

Messages

Calendar

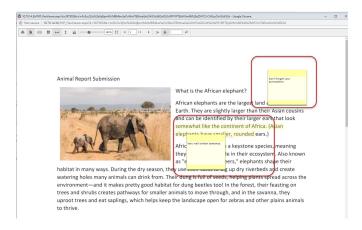

# **Report Card**

The **Report Card** screen shows grades for each quarter and for periods between quarters.

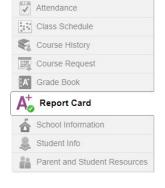

- Reporting Period Click the dropdown arrow to view a specific grading period.
- 2. **Progress/Report Card** Click the link to view or print the report for that term.
- Email Click a teacher's name or the envelope icon to send an email.

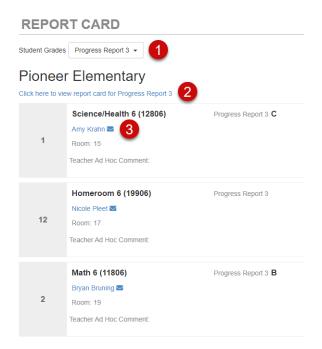

## **School Information**

The **School Information** screen displays contact information for the school, including email for the principal, address, phone numbers, and the school's website URL.

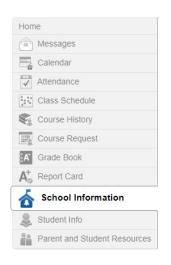

### SCHOOL INFORMATION

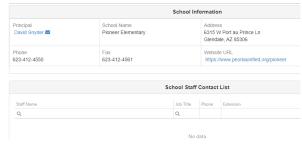

### **Student Info**

The **Student Information** screen displays the student demographic information.

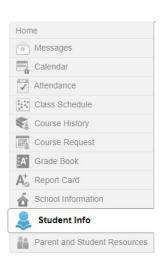

#### STUDENT INFO

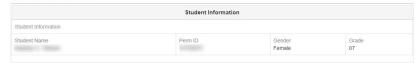

### Parent and Student Resources

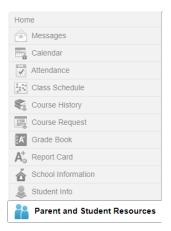

The **Parent and Student Resources** page displays:

- College Scholarship Eligibility
- Student Job Board

# PARENT AND STUDENT RESOURCES

College Scholarship Eligibility

Student Job Board

### **College Scholarship Eligibility**

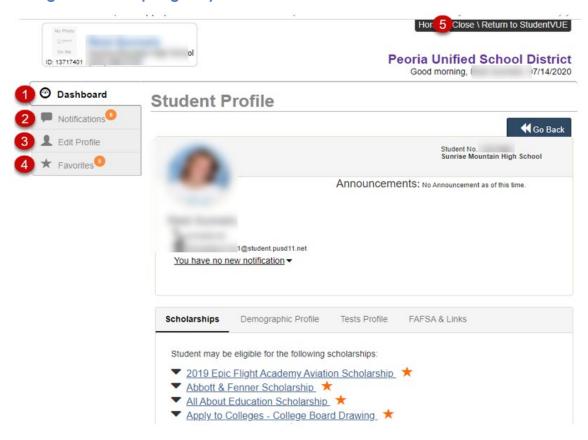

- 1. Dashboard student profile, ID and contact information
  - a. Scholarships elgible scholarships
  - b. **Demographic Profile** age, GPA, Ethnicity
  - c. Tests Profile test name, type, performance level, score, date taken
  - d. FAFSA & Links dates and link to student aid site
- 2. **Notifications** alerts for students
- 3. Edit Profile students can view their scholarship profile, they cannot edit it
- 4. Favorites students can set scholarships to save as a favorite
- 5. Close\Return to StudentVUE

#### Student Job Board

The Student Job Board will open in a new window.

1. Click a **Job Title** to view more information and apply.

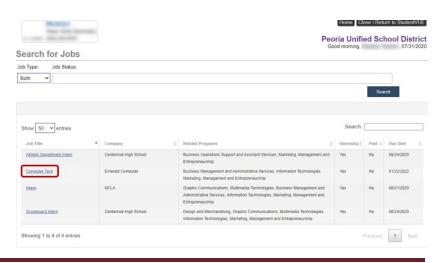

## **Streams**

Streams allows you to communicate with your teachers in a threaded conversation. Once posted, Streams messages cannot be deleted.

1. Click **Streams** in the upper right corner of the page.

NOTE: If you have new messages waiting, you will see a red number in the corner of the teacher's stream box.

2. Click a teacher's name link.

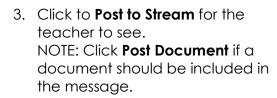

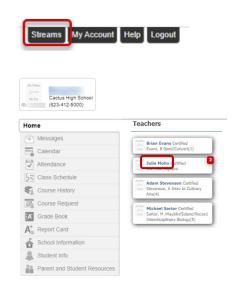

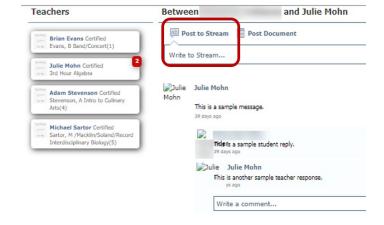

# **My Account**

1. Click **My Account** in the upper-right corner of the screen.

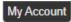

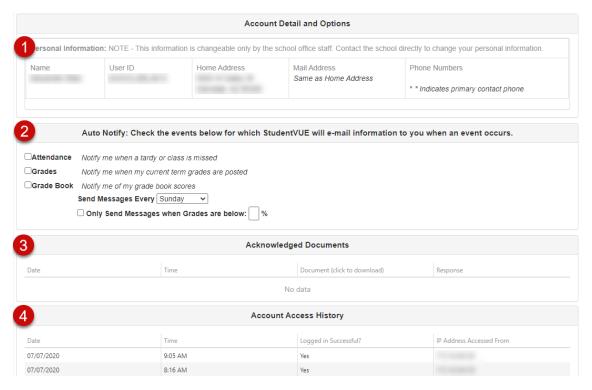

- 1. **Personal Information** This information can only be changed by school personnel
- 2. **Auto Notify** Set up automatic notifications for attendance, posted term grades, and grade book scores
- 3. **Acknowledged Documents** acknowledged documents are not currently available in Peoria School District
- 4. Account Access History this lists all login attempts by the user